# HANDBUCH

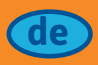

## QuantOn**Cal®**

Schnelltest zur Eigenanwendung zur quantitativen Bestimmung von Calprotectin in Stuhl 

zusätzlich erforderlich QuantOn**Cal®**-App

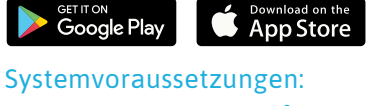

www.quantoncal.com

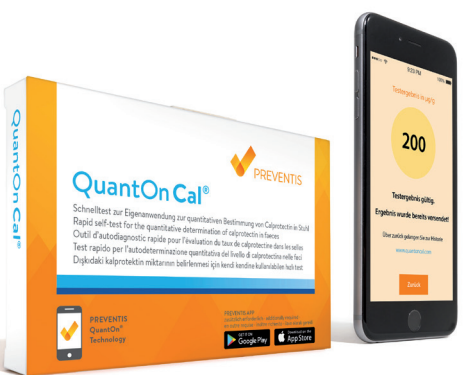

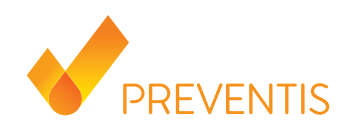

Sie können für Ihre Patienten  ein kostenloses Patienteninformationsblatt zu QuantOn **Cal®** (KST11002FB) anfordern.

Fragen Sie nach unter info@preventis.com

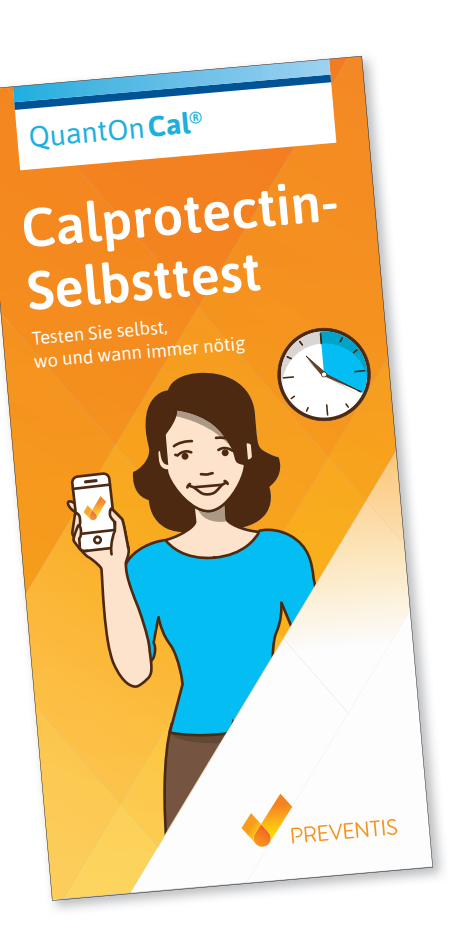

Dieses Handbuch liefert Ihnen Hintergrundinformationen zu QuantOn Cal<sup>®</sup> und unterstützt Sie beim Arbeiten im Ärzte-Portal der QuantOn **Cal®**-Webseite.

## Inhalt

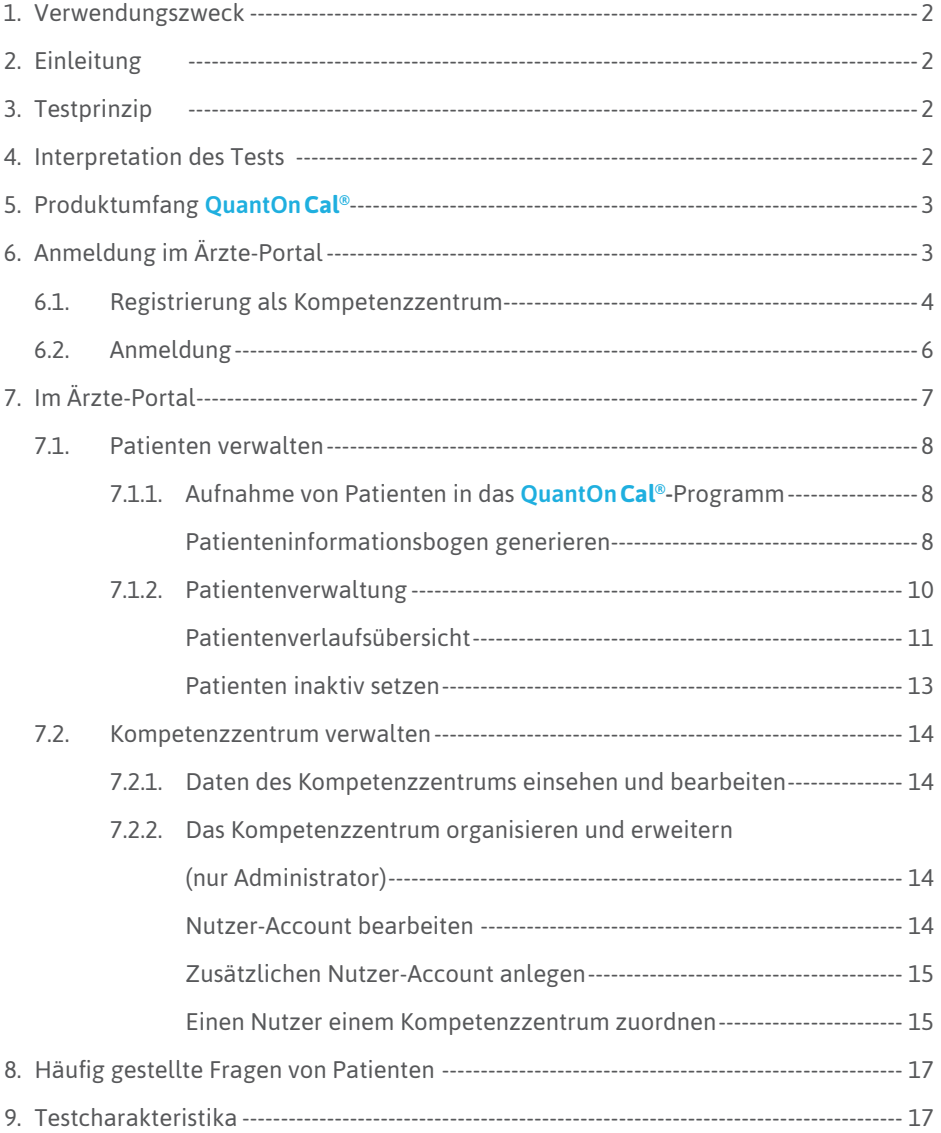

## 1. Verwendungszweck

QuantOn **Cal®** ist ein *In-vitro*-Diagnostikum (IVD), das aus einem immunologischen Schnelltest und einer Smartphone-App besteht. Das QuantOn **Cal®**-Testsystem ist für die Eigenanwendung durch Patienten mit chronisch-entzündlichen Darmkerkrankungen (CED, z. B. Morbus Crohn oder Colitis ulcerosa) bestimmt, die sich in ärztlicher Betreuung befinden. Die Verwendung von QuantOn **Cal®** dient der quantitativen Bestimmung des Entzündungsmarkers Calprotectin in Stuhl und unterstützt die Einschätzung der entzündlichen Aktivität im Darm von CED-Patienten durch den betreuenden Arzt.

## 2. Einleitung

Calprotectin ist ein Protein, das hauptsächlich in Neutrophilen und Monozyten gebildet wird und dort den Hauptanteil der löslichen zytosolischen Proteine ausmacht. Als Teil des angeborenen Immunsystems ist es an verschiedenen Prozessen im Rahmen von chronischen Entzündungen beteiligt. Calprotectin wird von aktivierten Neutrophilen ausgeschüttet und kann daher als Nachweis einer Entzündung z. B. in Serum, Speichel, Urin, Liquor sowie in Stuhl bestimmt werden.

Die Menge an Calprotectin in Stuhl ist ein Maß für das entzündungsbedingte Einwandern von Neutrophilen ins Darmlumen, weshalb Calprotectin ein sehr guter Marker für entzündliches Geschehen im Darm ist. In der Praxis hat sich Calprotectin schon seit längerem als diagnostisches Hilfsmittel bei der Unterscheidung zwischen chronisch-entzündlichen Darmerkrankungen (CED) und funktionellen Darmstörungen etabliert. Da bei Morbus Crohn und Colitis ulcerosa die Menge des fäkalen Calprotectins mit dem Ausmaß der endoskopisch festgestellten Entzündungsaktivität korreliert, kann die quantitative Bestimmung von Calprotectin in Stuhl auch zur Beurteilung der Krankheitsaktivität, zur Optimierung der medikamentösen Therapie sowie zur Vorhersage eines Rezidivs herangezogen werden.

## 3. Testprinzip

Das QuantOn **Cal®**-Testsystem besteht aus einem immunologischen Schnelltest, der humanes Calprotectin mithilfe von Gold-konjugierten Anti-Calprotectin-Antikörpern nachweist, und einer Smartphone-App, die das Ergebnis des Schnelltests anhand der Farbintensität der Kontroll- und Testbanden quantitativ auswertet. Das Resultat wird dem betreuenden Arzt automatisch übermittelt.

## 4. Interpretation des Tests

Proben mit einer Calprotectin-Konzentration von unter 50 µg/g Stuhl werden als negativ betrachtet. Bei CED-Patienten wird ein Wert von über 200 µg/g als Schwellenwert und als Hinweis für einen bevorstehenden entzündlichen Schub angesehen. Ein Calprotectin-Wert von über 800 µg/g Stuhl ist Indikator für einen akuten Entzündungsschub.

## 5.  Produktumfang QuantOn**Cal**®

- 1. Verpackung mit Kameratest
- 2. Testanleitung
- 3. Stuhlfänger
- 4. Probensammelröhrchen
- 5. Testkassette in Alu-Verpackung

#### Außerdem wird benötigt:

6. QuantOn **Cal®**-Smartphone-App

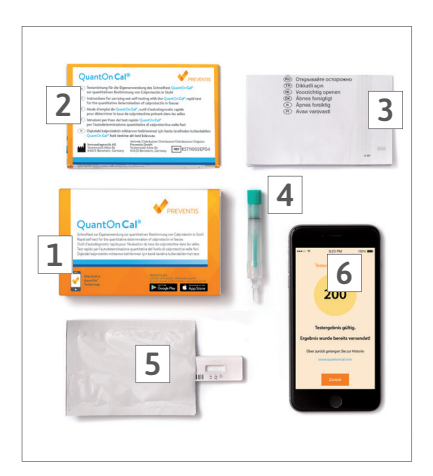

## 6.  Anmeldung im Ärzte-Portal

Rufen sie folgende Webseite in Ihrem Browser auf:

#### https://quantoncal.com

Wählen Sie Ihre Sprache aus und klicken dann auf die Schaltfläche **Ärzte-Portal** oben rechts auf der **QuantOn Cal<sup>®</sup>-Webseite.** Lesen Sie die Vereinbarung zum Ärzte-Portal durch und bestätigen Sie diese, indem Sie ein Häkchen bei "Ich aktezpiere die Vereinbarung" setzen. Klicken Sie dann auf die jetzt aktive Schaltfläche "Ärzte-Login".

Der folgende Bildschirm erscheint:

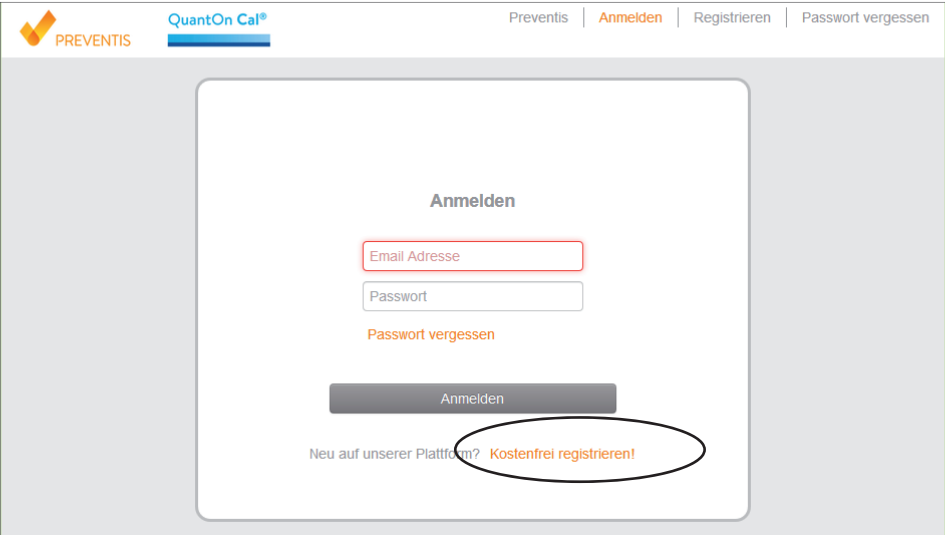

#### 6.1. Registrierung als Kompetenzzentrum

1. Wählen Sie "kostenfrei registrieren"

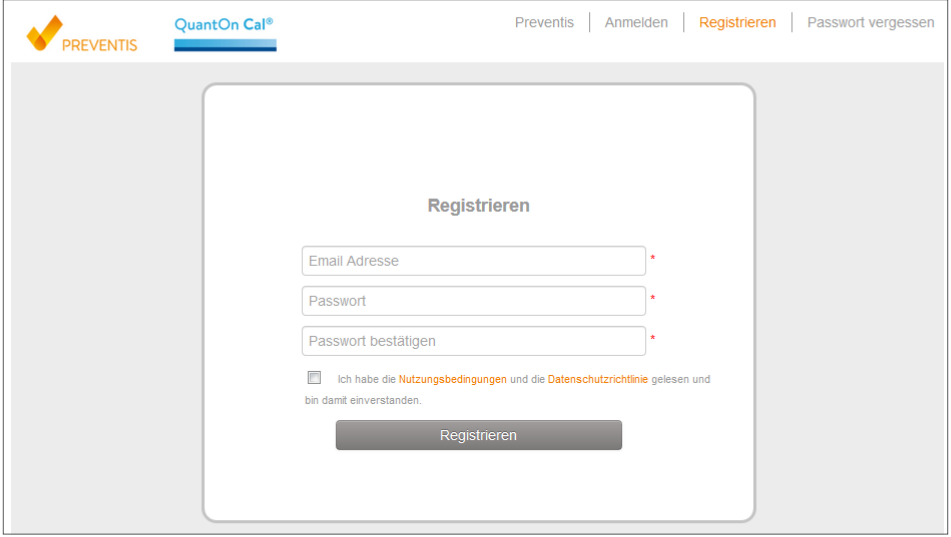

2. Geben Sie in die erscheinenden Textfelder eine gültige E-Mail-Adresse und ein Passwort für einen Nutzer ein; bestätigen Sie dieses Passwort durch erneute Eingabe. Dieser Nutzer ist der Administrator.

Hinweis: Geben Sie eine allgemeine E-Mail-Adresse, z. B. der Abteilung oder des leitenden Oberarztes, an und ein "geschäftliches" Passwort – kein "privates". Diese E-Mail-Adresse ist die übergeordnete Administratoren-E-Mail-Adresse, die alle Rechte für die Verwaltung der Nutzer besitzt.

- 3. Lesen Sie die Nutzungsbedingungen und Datenschutzrichtlinien durch und erklären Sie sich damit einverstanden, indem Sie den Haken setzen.
- 4. Klicken Sie auf die Schaltfläche "Registrieren".
- 5. Sie werden nun für die Nutzung des Ärzte-Portals registriert. Geben Sie dazu Ihre persönlichen Daten ein.

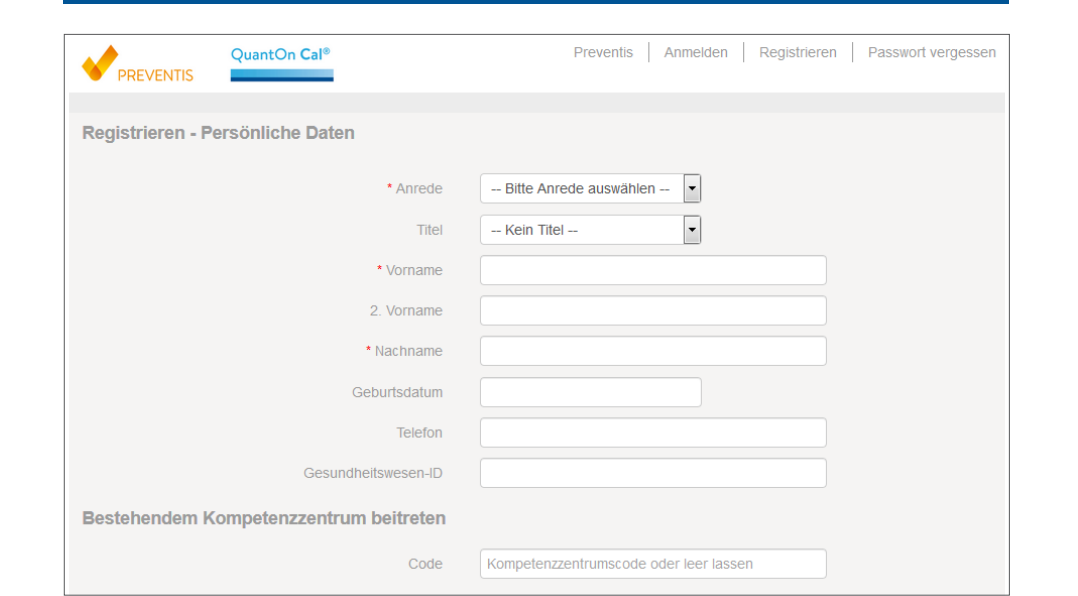

6. Füllen Sie mindestens die mit einem \* versehenen Felder zu Ihrer Person aus. **Bestehendem Kompetenzzentrum beitreten**

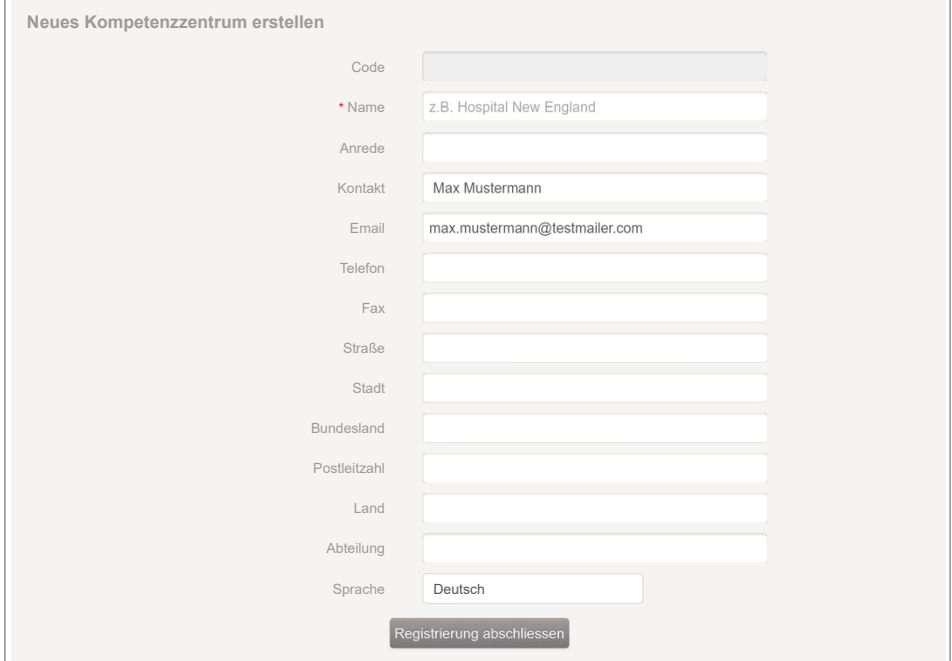

- 7. Machen Sie nun die notwendigen Angaben zu Ihrem Kompetenzzentrum.
	- a. Lassen Sie das Feld für den Code frei. Dieser wird automatisch für Sie erstellt.
	- b. Geben Sie den Namen Ihres Kompetenzzentrums ein z. B. Krankenhaus Musterstadt.
	- c. Ein Code wird vom System für Ihr Kompetenzzentrum generiert: z. B. Krankenhaus Musterst-1426385.
- 8. Oder treten Sie einem bestehenden Kompetenzzentrum bei:
	- a. Geben Sie den Ihnen bekannten Code des Kompetenzzentrums ein.
- 9. Überprüfen Sie die Daten und beenden Sie die Registrierung durch einen Klick auf die Schaltfläche Registrierung abschließen.
- 10. Sie erhalten eine Registrierungs-E-Mail, die Ihre Anmeldedaten und den Kompetenzzentrumscode enthält.

#### 6.2. Anmeldung

Melden Sie sich mit Ihrer E-Mail-Adresse und Ihrem persönlichen Passwort an. Sie gelangen so in das Kompetenzzentrum, dem Sie beigetreten sind.

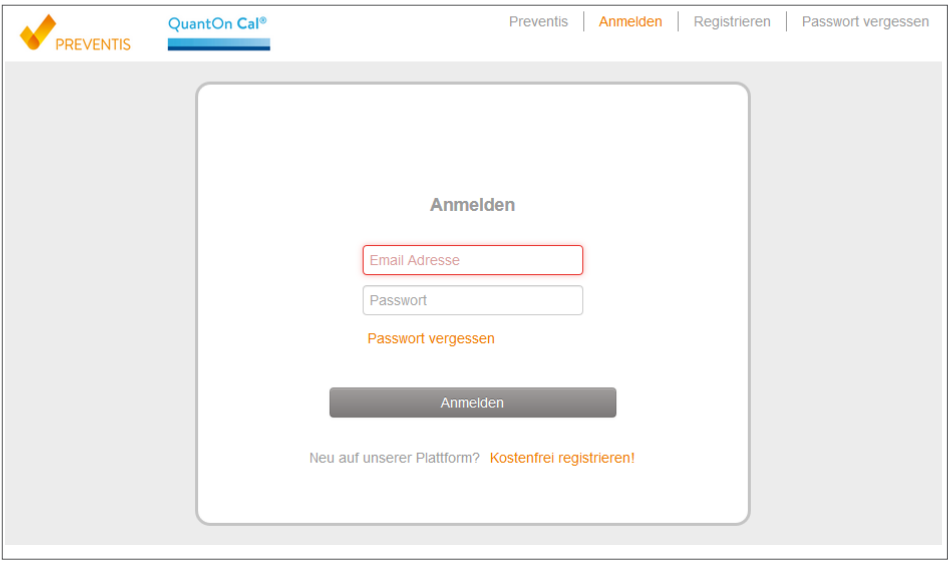

## 7. Im Ärzte-Portal

Sie sind nun im Ärzte-Portal der QuantOn **Cal®**-Webseite und haben hier folgende Möglichkeiten:

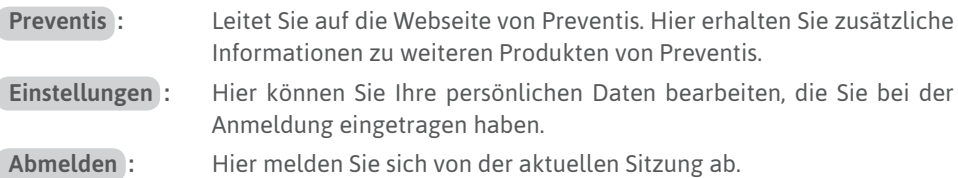

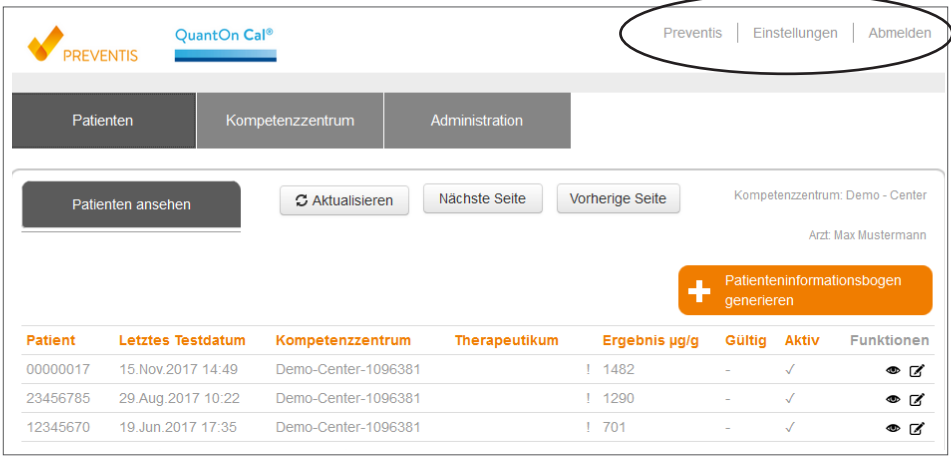

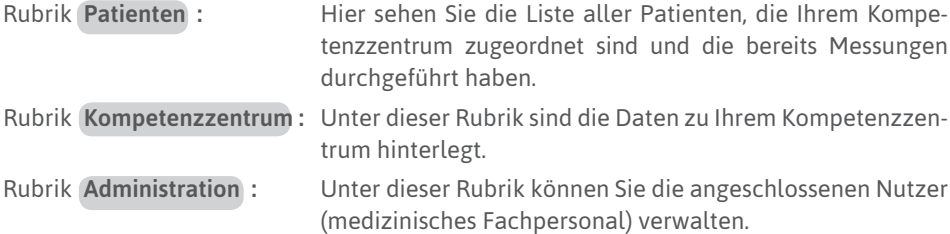

#### 7.1. Patienten verwalten

#### 7.1.1. Aufnahme von Patienten in das QuantOn **Cal®**-Programm

Gehen Sie auf die Rubrik Patienten

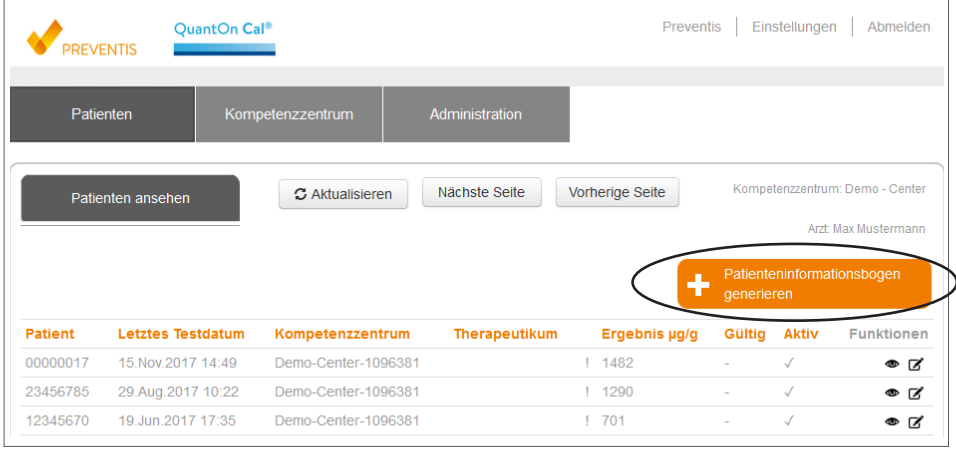

#### Patienteninformationsbogen generieren

Der Patienteninformationsbogen ist das Bindeglied zwischen dem Kompetenzzentrum und dem Patienten. Er ist die Voraussetzung für die Teilnahme des Patienten am QuantOn **Cal®**-Programm.

- 1. Klicken Sie auf "**Patienteninformationsbogen generieren** " .
- 2. Ein neues Fenster öffnet sich:

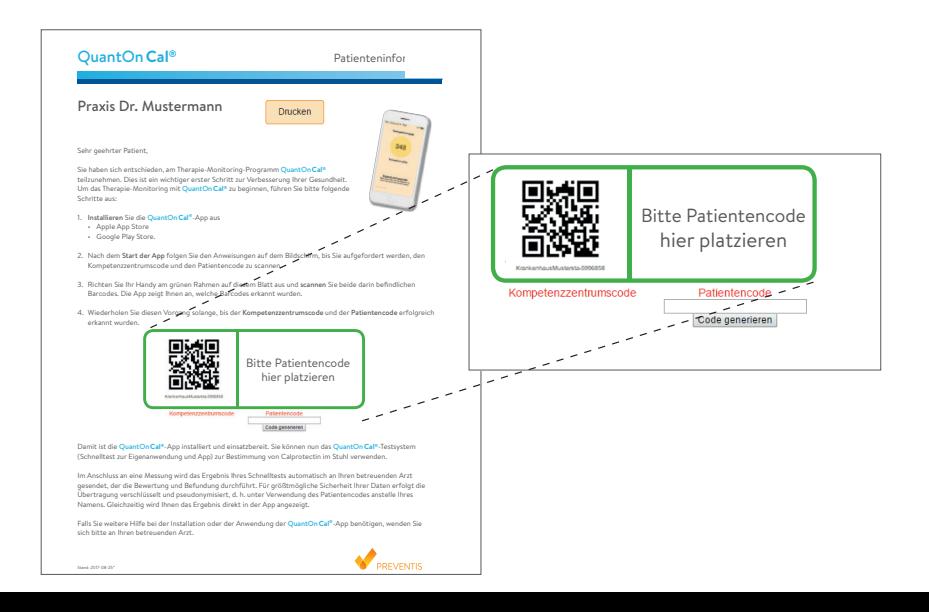

- 3. Der Kompetenzzentrumscode wird automatisch generiert.
- 4. Patientencode: Es steht Ihnen frei, selbst eine Nummer zu definieren oder eine vorhandene Patientennummer zu verwenden.
	- a) Als Patientennummer kann eine beliebige 7-stellige Nummer vergeben werden. Geben Sie diese in das Feld unterhalb des grünen Rahmens ein und drücken Sie auf "Code generieren". Das System ergänzt Ihre Nummer um eine weitere Ziffer auf acht Stellen und stellt sie als Barcode dar. Drucken Sie die Patienteninformation aus.
	- b) Alternativ kann auf den bereits ausgedruckten Patienteninformationsbogen in das rechte Feld des grünen Rahmens der klinikinterne Barcode, der z. B. für Laboruntersuchungen verwendet wird, aufgeklebt werden. Es existieren Schnittstellen, die einen Datentransfer vom QuantOn **Cal®**-Server in das Patienten-Informationssystem ermöglichen. Für weitere Informationen wenden Sie sich bitte an Preventis GmbH (info@preventis.com).

## Wichtig!

Notieren Sie sich die achtstellige Patienten-Barcodenummer und den Patientennamen.

Das System speichert die Verknüpfung von Patientenname und Patienten-Barcodenummer nicht.

- 5. Kopieren Sie den Patienteninformationsbogen für Ihre Dokumentation im Kompetenzzentrum (Zuordnung von Patienten-Barcodenummer und -name).
- 6. Notieren Sie sich Patientendaten und Patienten-Barcodenummer.
- 7. Händigen Sie den Patienteninformationsbogen dem Patienten aus. Er benötigt die beiden Barcodes darauf, um sich bei der ersten Verwendung der App zu registrieren.

#### 7.1.2. Patientenverwaltung

Unter der Rubrik Patienten sehen Sie eine Liste aller Patienten Ihres Kompetenzzentrums, die bereits Messungen durchgeführt haben. Die Liste kann mehrere Seiten lang sein, das Blättern erfolgt über die entsprechenden Schaltflächen.

Aktualisieren Sie die Seite mit der entsprechenden Schaltfläche, um neue Patienten sehen zu können.

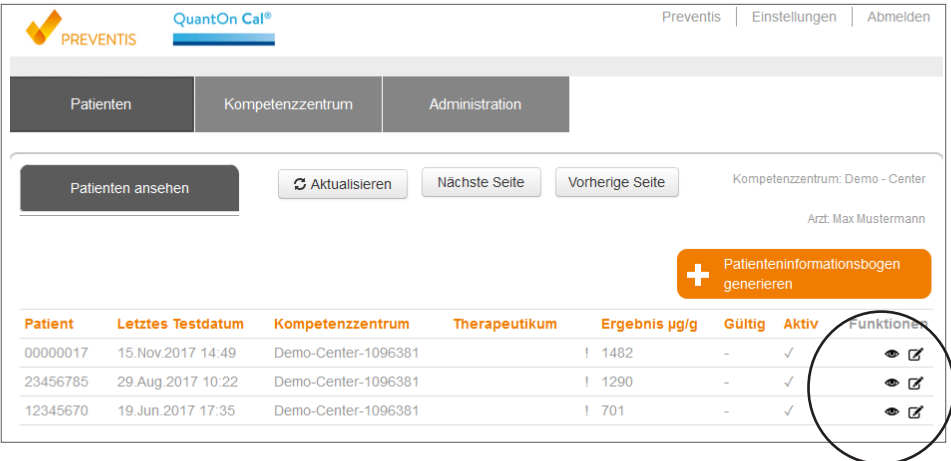

Von jedem Patienten sehen Sie in dieser Listen-Ansicht

- die Patienten-Barcodenummer
- das letzte Testdatum
- das Kompetenzzentrum, dem der Patient angeschlossen ist (z. B. bei mehreren Kompetenzzentren in einem Krankenhaus)
- das Therapeutikum
- das letzte Ergebnis in µg Calprotectin/g Stuhl. Ein Ausrufezeichen neben dem Ergebnis zeigt an, dass das Ergebnis >300 µg/g ist oder dass sich der Wertim Vergleich zur vorherigen Messung um mindestens 40 % erhöht hat.
- die Gültigkeit der Messung (der Test wurde innerhalb der vorgegebenen Zeit gescannt)
- den Status des Patienten (aktiv oder inaktiv)

Unter der Spalte Funktionen können Sie die Patienten verwalten:

Das Symbol "Auge" zeigt Ihnen eine grafische Verlaufsübersicht aller Messergebnisse, entweder als Monats- oder Jahresübersicht, sowie eine Listenansicht aller Messergebnisse an.

Mit dem Symbol "Bearbeiten" können Sie die Patientendaten einsehen und Patienten inaktiv setzen.

#### Patientenverlaufsübersicht

Mit einem Klick auf das Symbol "Auge" zeigt Ihnen ein neuer Bildschirm die Messergebnisse eines Patienten.

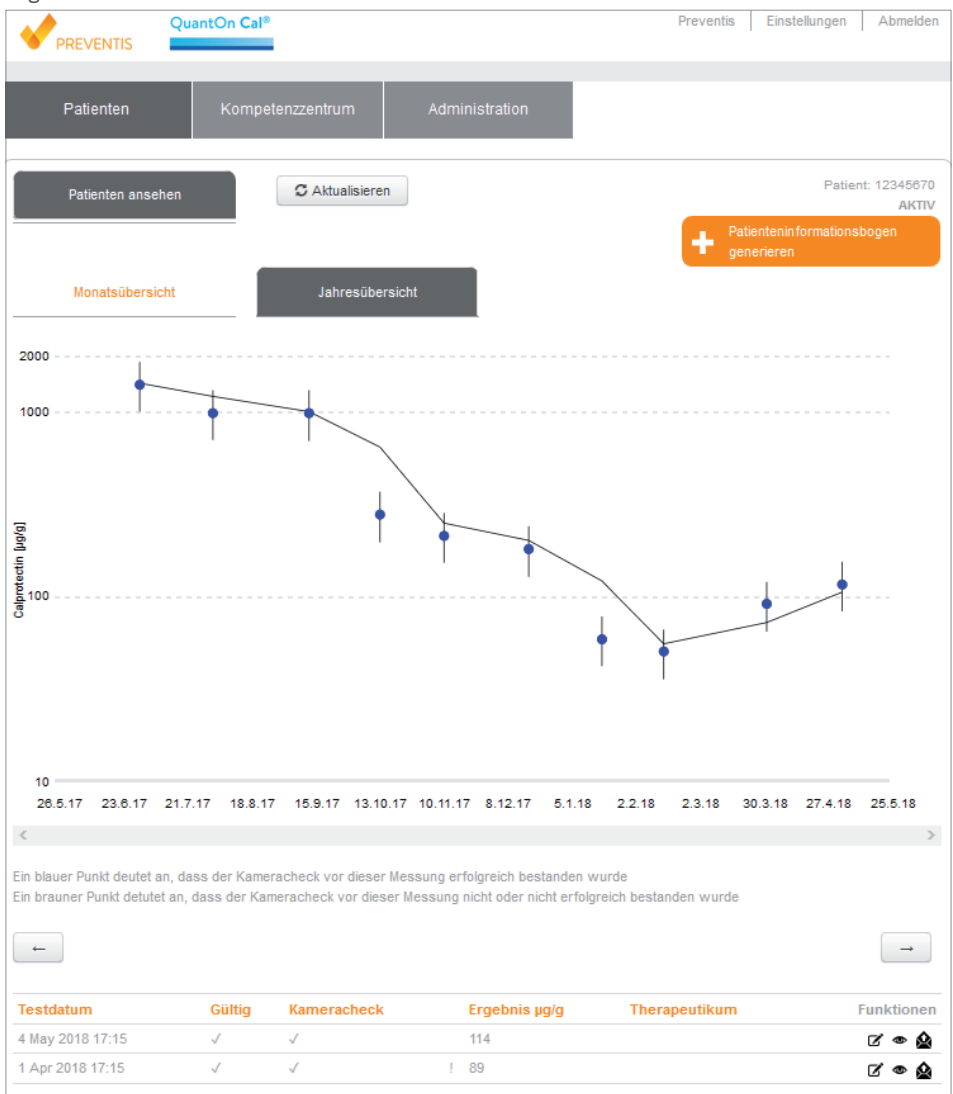

Über die beiden Pfeiltasten können Sie durch die Grafik navigieren und z. B. ältere Daten ansehen. Sie können wählen zwischen Monatsübersicht (die letzten 30 Tage werden angezeigt) und Jahresübersicht (die letzten 12 Monate werden angezeigt).

#### Handbuch QuantOn **Cal®**

Ein **blauer Punkt** als Messwert in der Verlaufsübersicht bedeutet, dass der Kameratest vor dieser Messung erfolgreich bestanden wurde.

Ein roter Punkt als Messwert in der Verlaufsübersicht bedeutet, dass der Kameratest vor dieser Messung nicht bestanden wurde.

Die Listenansicht enthält alle Messergebnisse des Patienten in umgekehrt chronologischer Folge (aktuellste Messung zuerst).

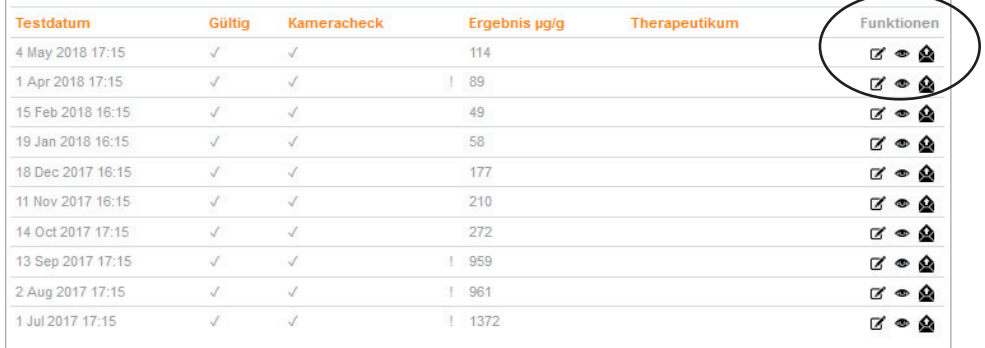

Sie sehen hier

- das Testdatum
- das Ergebnis des Kameratests
- das Ergebnis der Messung (unabhängig vom Kameratest)

Unter der Spalte Funktionen finden Sie folgende Zeichen

Das Symbol "Auge" zeigt Ihnen das der Auswertung zugrunde liegende Foto der Testkassette.

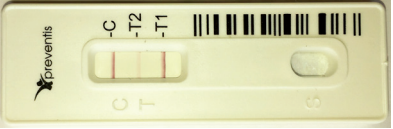

 $Z'$  Das Symbol "Bearbeiten" gibt Ihnen eine Übersicht über Informationen zum verwendeten Test (z. B. Chargennummer).

 $\bigotimes$  Der "Briefumschlag" sendet das Ergebnis mit den Testinfomationen erneut an alle dem Kompetenzzentrum angeschlossenen Nutzer und E-Mail-Adressen.

#### Patienten inaktiv setzen

Scheiden Patienten aus dem QuantOn **Cal®**-Programm aus (z. B. durch unregelmäßige Teilnahme, Umzug etc.), so können die Patienten als inaktiv markiert werden.

Dazu wählen Sie unter der Rubrik Patienten das Symbol "Bearbeiten" aus.

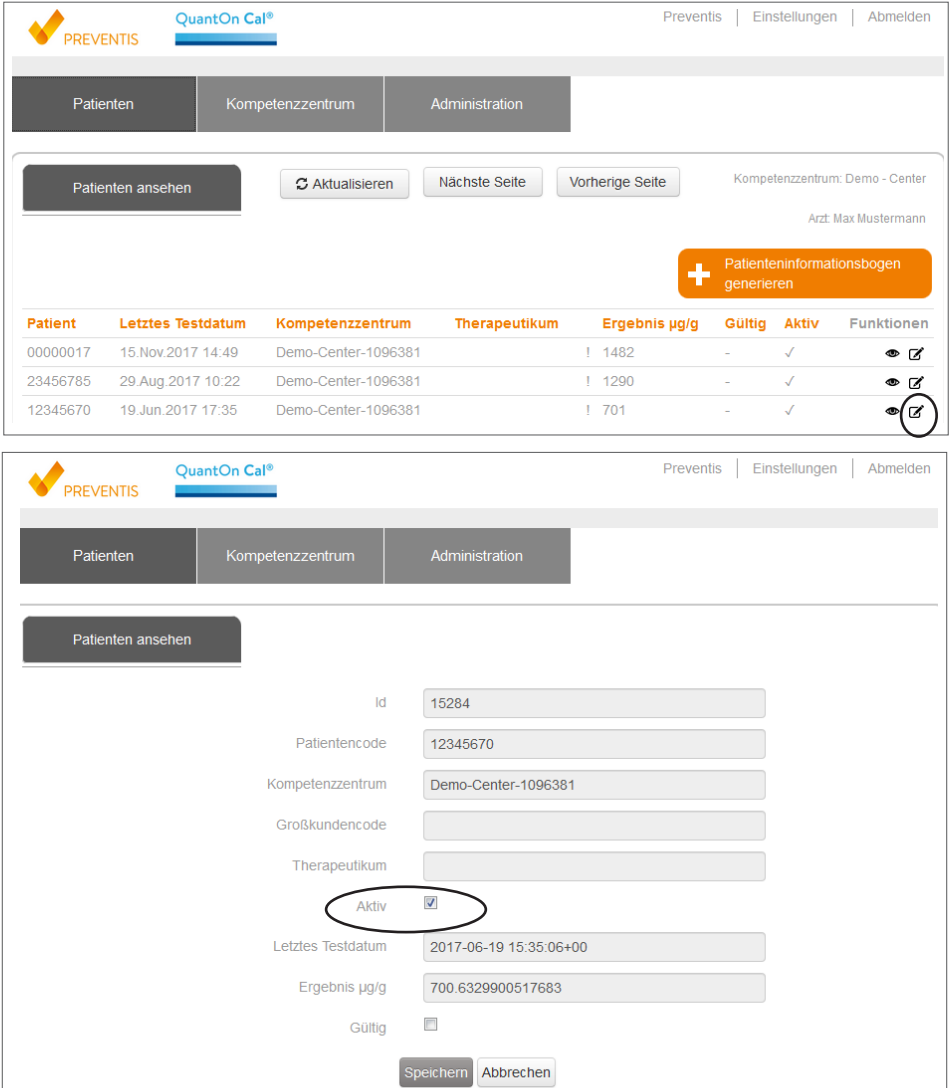

In dieser Ansicht kann das Häkchen bei "Aktiv" entfernt werden. Bestätigen Sie den Vorgang, indem Sie die Schaltfläche "Speichern" wählen. In der Listenansicht erscheint der Patient ab sofort als "inaktiv".

#### 7.2. Kompetenzzentrum verwalten

#### 7.2.1. Daten des Kompetenzzentrums einsehen und bearbeiten

Unter der Rubrik Kompetenzzentrum können Sie durch Auswahl des Symbols "Bearbeiten" Eigenschaften Ihres Kompetenzzentrums einsehen und als Administrator auch verändern.

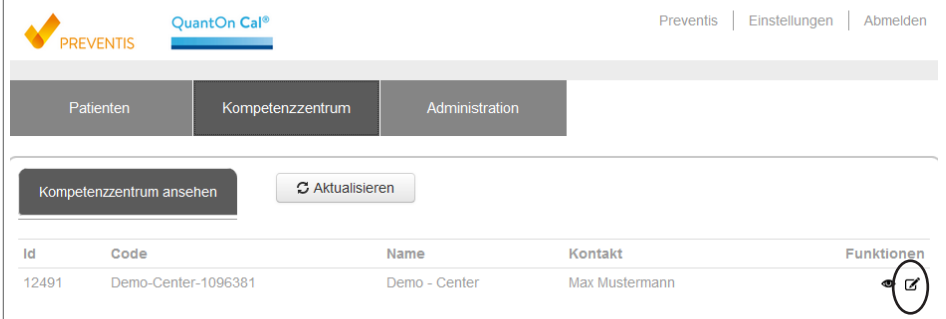

Sie können z. B. weitere E-Mail-Adressen hinzufügen, den Kompetenzzentrumscode einsehen und die hinterlegten Daten bearbeiten.

#### 7.2.2. Das Kompetenzzentrum organisieren und erweitern (nur Administrator)

Unter der Rubrik Administration können alle Eigenschaften des Kompetenzzentrums eingesehen und verändert werden.

#### Nutzer-Account bearbeiten

Mit dieser Funktion unter der Rubrik Administration können Sie bestehende Nutzer-Accounts bearbeiten.

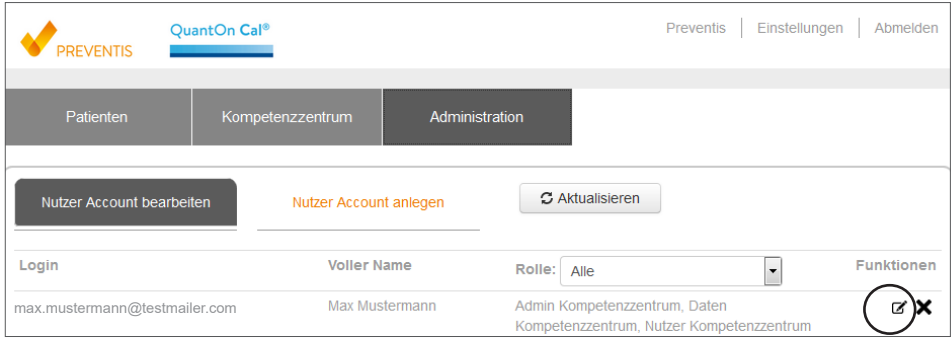

- 1. Wählen Sie unter der Spalte Funktionen das Symbol "Bearbeiten".
- 2. Sie können nun die hinterlegten Daten ändern.
- 3. Sie können dem Nutzer neue Rollen zuordnen:

#### a. Admin Kompetenzzentrum

 Dieser Nutzer kann die Daten des Kompetenzzentrums und der Nutzer bearbeiten, die Ergebnisse der Patienten des Kompetenzzentrums einsehen und neue Patienten in das QuantOn **Cal®**-Programm aufnehmen. Es können mehrere Nutzer Admin-Rechte haben.

#### b. Daten Kompetenzzentrum

 Dieser Nutzer kann die Ergebnisse der Patienten des Kompetenzzentrums elektronisch abrufen, aber keine weiteren Funktionen nutzen.

#### c. Nutzer Kompetenzzentrum

 Dieser Nutzer kann dieDaten des Kompetenzzentrums und die Ergebnisse der Patienten des Kompetenzzentrums einsehen sowie neue Patienten in das QuantOn **Cal®**- Programm aufnehmen.

#### Zusätzlichen Nutzer-Account anlegen

Durch diese Auswahl wird ein neuer Nutzer angelegt.

- 1. Füllen Sie alle mit einem roten Stern gekennzeichneten Pflichtfelder aus.
- 2. Sie können dazu die Eingabehilfen verwenden.
- 3. Der Kompetenzzentrumscode wird automatisch angezeigt.
- 4. Vergeben Sie dem neuen Nutzer Rollen in Abhängigkeit von seiner Aufgabe.
- 5. Vergeben Sie für den neuen Nutzer, ggf. in Rücksprache mit dem Nutzer, eine eigene E-Mail-Adresse als Login und ein Passwort, das Sie bestätigen.
- 6. Bestätigen Sie die Angaben des neuen Nutzers durch die Schaltfläche "Anlegen".

#### Einen Nutzer einem Kompetenzzentrum zuordnen

Ein Nutzer kann sich jederzeit selbst registrieren. In diesem Fall liegt es in dem Aufgabenbereich der Rolle Admin Kompetenzzentrum, diesen neuen Nutzer-Account zuzulassen. Beispiel: Der neue Nutzer hat sich kostenfrei registriert (s. Registrierung als Kompetenzzent-

rum) und einen ihm bekannten Kompetenzzentrumscode angegeben.

 Der neue Nutzer erhält die Information, dass er noch keine Zugriffsrechte auf das System hat.

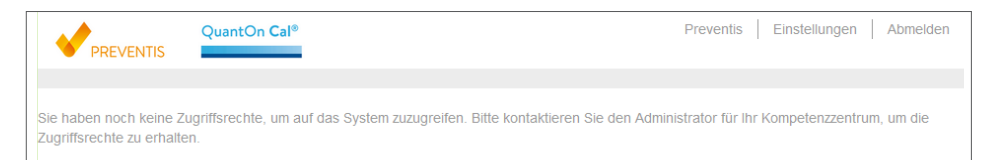

Beim Administrator erscheint der neue Nutzer in der Nutzer-Übersicht. Der Administrator kann den Nutzer ablehnen, indem er den Account löscht ( $\blacktriangleright$ ), oder ihn bestätigen, indem er dem neuen Nutzer Rollen zuordnet.

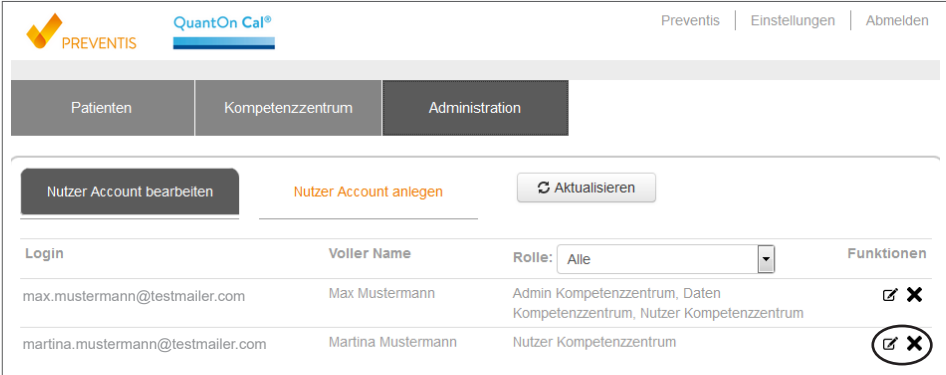

- 1. Wählen Sie dazu das Symbol "Bearbeiten".
- 2. Überprüfen Sie die Daten des neuen Nutzers.
- 3. Vergeben Sie eine oder mehrere Rollen:

#### a. Admin Kompetenzzentrum

 Dieser Nutzer kann die Daten des Kompetenzzentrums und der Nutzer bearbeiten, die Ergebnisse der Patienten des Kompetenzzentrums einsehen und neue Patienten in das QuantOn **Cal®**-Programm aufnehmen. Es können mehrere Nutzer Admin-Rechte haben.

#### b. Daten Kompetenzzentrum

 Dieser Nutzer kann die Ergebnisse der Patienten des Kompetenzzentrums elektronisch abrufen, aber keine weiteren Funktionen nutzen.

#### c. Nutzer Kompetenzzentrum

 DieserNutzerkanndieDatendesKompetenzzentrumsunddieErgebnissederPatienten des Kompetenzzentrums einsehen sowie neue Patienten in das QuantOn **Cal®**- Programm aufnehmen.

## 8. Häufig gestellte Fragen von Patienten

#### Sind meine Daten sicher?

QuantOn **Cal®** legt großen Wert auf die Sicherheit der Patientendaten. Daher ist das Programm so angelegt, dass keine personenbezogenen Daten abgefragt oder übermittelt werden.Durch Verwendung des Patienteninformationsbogens erhält das System anstelle der Patientendaten nur eine Nummer- und Buchstabenfolge: Die Patienten-Barcodenummer. Die Patienten sind nur durch das Kompetenzzentrum, das ihren Namen und ihre Patienten-Barcodenummer verwaltet, identifizierbar.

#### Wie werden die Daten übertragen?

Die Daten zwischen der QuantOn **Cal®**-App und dem Server sowie zwischen dem Server und dem Arzt werden per SSL nach dem aktuellen Stand der Technik verschlüsselt übertragen.

#### Ist die Patienten-Barcodenummer entschlüsselbar und können dann meine Patientendaten eingesehen werden?

Die Patienten-Barcodenummer kodiert eine Nummer, die nur vom Kompetenzzentrum einem bestimmten Patienten zugeordnet werden kann und die einem Außenstehenden keine verwertbaren Informationen liefert.

## 9. Testcharakteristika

#### **Messbereich**

Der Test verfügt über einen Messbereich von 25 – 2000 µg Calprotectin/g Stuhl.

#### **Analytische Sensitivität und Spezifität**

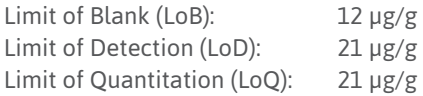

Die analytische Spezifität wurde durch Bestimmung der Kreuzreaktivität verwandter Substanzen nachgewiesen. Die Kreuzreaktivität wird angegeben in Prozent, bezogen auf die Calprotectin-Reaktivität:

 Lysozym 0 % PMN-Elastase 0 % Myeloperoxidase 0 % Laktoferrin 0 %

#### **Interferenz**

Es wurde keine Interferenz von Blut (bis zu 10 % v/v Blut im Rohstuhl) oder von Fett (bis zu 30 % v/v Fett im Rohstuhl) in der Stuhlprobe beobachtet.

Keine Interferenz wurde durch folgende Substanzen verursacht:

• Mikroorganismen: Yersinia enterocolitica, Shigella flexneri, Klebsiella pneumoniae, Escherichia coli, Citrobacter freundii, Salmonella enterica

• Medikamente (Wirkstoffe) und Nahrungsergänzungsmittel: Azathioprin, Pantoprazol, Mesalazin (5-Aminosalicylsäure), Clarithromycin, Levofloxacin, Eisenpräparate, Gabapentin, Acetylsalicylsäure (Aspirin), Ibuprofen, Vitamin-D-Präparate, Multivitaminpräparate

#### **Präzision der Messun**g

#### Wiederholbarkeit des Tests

Die Wiederholbarkeit des Tests innerhalb eines Laufes wurde bestimmt, indem mit der gleichen Testcharge entweder a) 10 Extrakte von einer Stuhlprobe unter dem Einsatz von 4 verschiedenen Smartphones und b) 93 Stuhlproben in Dreifachwerten unter dem Einsatz von 4 verschiedenen Smartphones gemessen wurden.

a)  $n = 10$  Stuhlextrakte

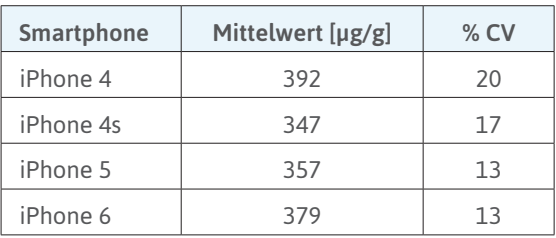

b) n = 93 Stuhlproben verschiedener Calprotectin-Konzentrationen, die den Messbereich abbilden

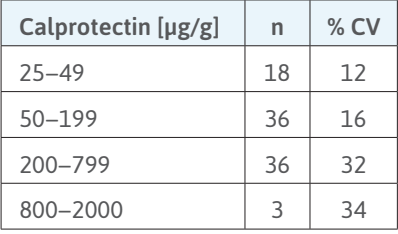

Die Präzision innerhalb eines Labors wurde bestimmt, indem Proben in Doppelwerten in zwei Ansätzen pro Tag über einen Zeitraum von 20 Tagen mithilfe von zwei verschiedenen Smartphones entsprechend CLSI-Richtlinie EP05-A3 gemessen wurden.

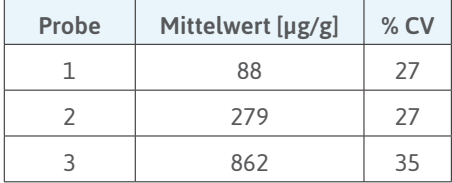

Die Präszision unter wechselnden Bedingungen wurde bestimmt, indem Proben von 3 verschiedenen Labormitarbeitern an drei verschiedenen Orten im Labor mit unterschiedlichen Lichtverhältnissen an fünf Tagen mithilfe von drei verschiedenen Smartphones gemessen wurden.

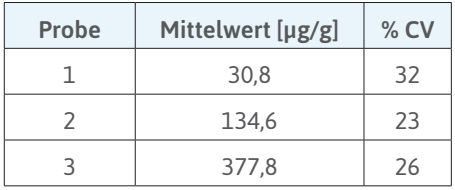

#### Reproduzierbarkeit (Chargen-Variabilität)

Die Chargen-Variabilität wurde mit sechs verschiedenen Schnelltestchargen an zwei Tagen von zwei Personen getestet (n=18 Proben). Der CV war zwischen 2,5 % und 20,2 %.

#### **Wiederfindung**

Zu zwei Stuhlprobenextrakten wurden fünf verschiedene Konzentrationen von Calprotectin dazu gegeben. Eine Charge von Testkassetten wurde für die Messung verwendet. Die Ergebnisse wurden mittels eines iPhones 6s, eines Samsung Galaxy S6 und eines Samsung Galaxy S8 bestimmt.

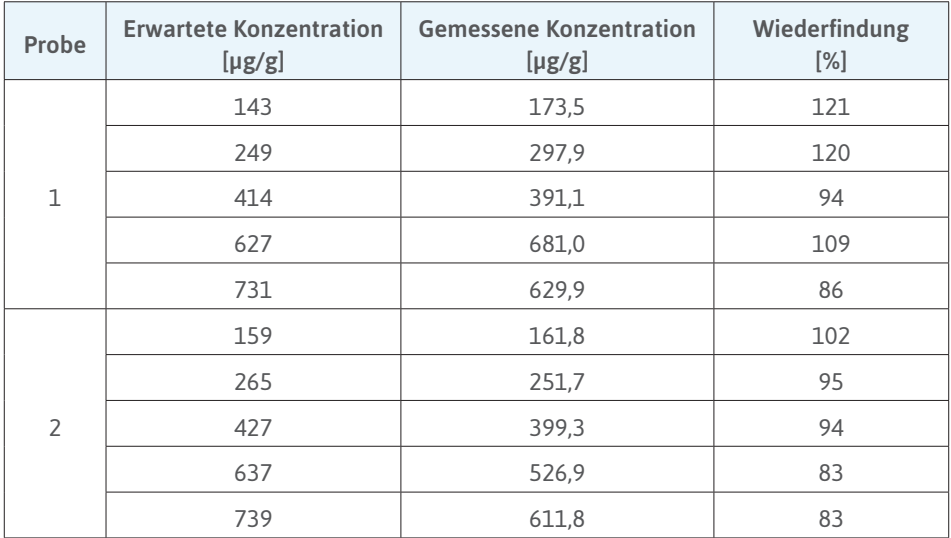

 $\rightarrow$ 

#### **Linearität**

Drei Stuhlprobenextrakte, die den Messbereich des Tests abdeckten, wurden jeweils 1:2 und 1:4 verdünnt und mit **QuantOn Cal®** gemessen. Die gemessenen Calprotectin-Konzentrationen wurden gegen die erwarteten Konzentrationen aufgetragen und ergaben eine lineare Funktion. 

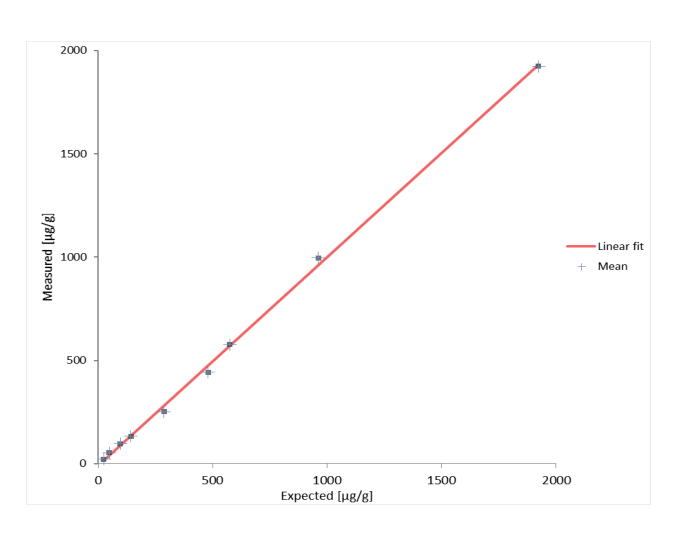

#### **Diagnostische Genauigkeit**

Als Referenzmethode wurde der IDK® Calprotectin ELISA von Immundiagnostik (K 6927) eingesetzt. 149 konsekutive Proben aus einer Fachpraxis für Gastroenterologie wurden parallel mit dem IDK<sup>®</sup> Calprotectin ELISA und mit drei **QuantOn Cal®**-Testkassetten mit 4 verschiedenen Smartphone-Modellen (iPhone 4, 4s, 5 und 6) analysiert.

Diagnostische Richtigkeit, als Sensitivität und Spezifität angegeben:

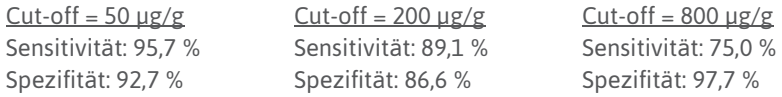

#### **Laienstudie**

75 Patienten, die an Colitis Ulcerosa oder Morbus Crohn leiden, wurden an zwei Studienzentren für die Teilnahme an dieser Laienstudie rekrutiert. Die Patienten erhielten den QuantOn **Cal®**-Test und bestimmten den Calprotectin-Wert im Stuhl zu Hause mit ihrem eigenen Smartphone (die entsprechende Android oder iOS-Version der QuantOn **Cal®-**App wurde von den Patienten selbst heruntergeladen und installiert). Dieselbe Stuhlprobe wurde zudem von professionellen Anwendern im Labor der Immundiagnostik mit dem QuantOn **Cal®**-Test und dem iPhone® 6s gemessen. Anschließend wurden die Ergebnisse der Laien mit denen der professionellen Anwender von derselben Stuhlprobe verglichen. Keiner der 75 Patienten erzielte ein falsch-positives oder ein falsch-negatives Ergebnis (siehe Tabelle unten, 0 in der Ecke unten links bzw. oben rechts). Die Übereinstimmung innerhalb der Ergebniskategorie der Patienten gegenüber den professionellen Anwendern liegt bei 84 %. Der Korrelationsfaktor der linearen Regressionsanalyse beträgt 83 %.

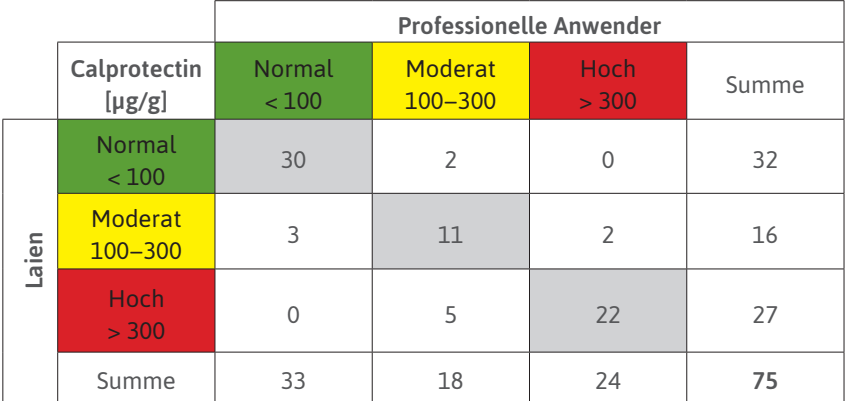

#### **Hinweis:**

Der Test ist für den Gebrauch durch Laien vorgesehen. Zum gegenwärtigen Zeitpunkt sind keine Einschränkungen bekannt, die bestimmte Laien von der Verwendung des Tests ausschließen. Bei einer Anwendung des Tests durch Laien können dennoch gelegentliche Anwendungsfehler nicht ausgeschlossen werden. Sollten daher bei der Verlaufskontrolle der Calprotectin-Werte nicht plausible oder nicht erklärliche Werte auftreten, empfiehlt der Hersteller eine Wiederholung der Messung. Sollten bei einem Patienten gehäuft unregelmäßige Werte zu sehen sein, so empfiehlt der Hersteller, dass der Patient erneut in die Handhabung des Tests unterwiesen wird. Sollte der Arzt feststellen, dass ein Patient den Test nicht durchführen kann, so ist die Person aus dem QuantOn **Cal®**-Therapie-Monitoring-Programm auszuschließen. Der Test muss dann von Fachpersonal in der Arztpraxis durchgeführt werden.

*Hersteller:* Immundiagnostik AG Stubenwald-Allee 8a 64625 Bensheim, Germany

*Vertrieb durch:*

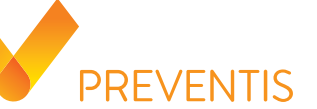

#### Preventis GmbH

Stubenwald-Allee 8a 64625 Bensheim, Germany Tel.: +49 6251 70711-0 Fax: +49 6251 70711-299 info@preventis.com www.preventis.com

 $C \epsilon$  0483

Systemvoraussetzungen: www.quantoncal.com